$\bigcap$  / [tutoparents](https://wiki.it-school.be/fr/tutoparents)

## Tutoriel interface parents

Ce tutoriel est destiné principalement aux parents.

# **1. Accès à la plateforme iT.SCHOOL**

L'accès à la plateforme iT-SCHOOL de l'établissement scolaire de votre enfant se fait en cliquant sur le lien se trouvant sur le site de votre école.

> Vous rencontrez des difficultés pour vous connecter : **Contactez votre établissement scolaire !** Vous ne trouvez pas trace des mails ou documents adressés par iT.SCHOOL, vérifiez dans vos courriers indésirables (spam).

#### **1.1. Première connexion**

Vous avez reçu par mail vos identifiants (votre nom d'utilisateur et votre « jeton de connexion »). Ce jeton est un code à usage unique (**validité: 14 jours**), il permet votre première connexion à la plateforme pour définir votre mot de passe personnel.

► Cliquez sur le lien se trouvant dans le mail afin de confirmer votre identification. Le champ "jeton de connexion" se complète automatiquement, veuillez juste cliquer sur le bouton "Connexion"

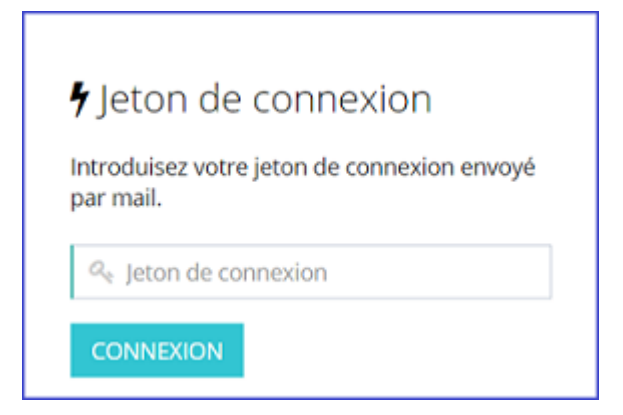

▸ Choisissez votre mot de passe puis cliquez sur le bouton "Modifier"

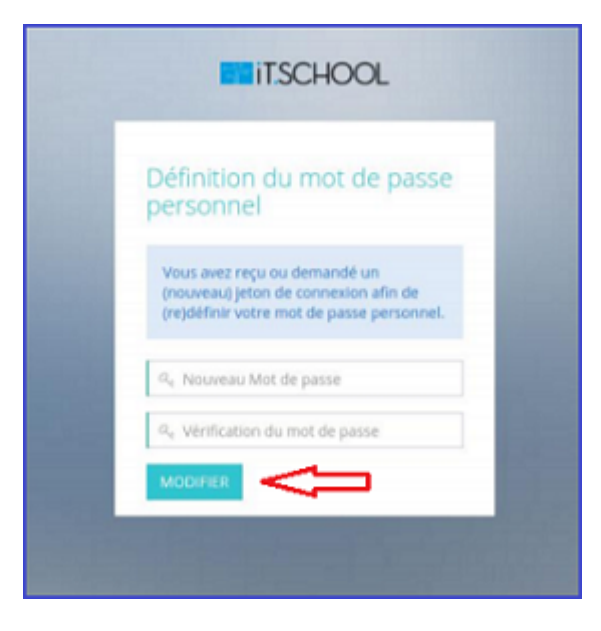

En cliquant sur MODIFIER, vous êtes immédiatement connecté à la plateforme iT.SCHOOL.

- 
- ► Si vous n'avez qu'un seul enfant, vous arrivez directement sur le tableau de bord de la plateforme
	- ► Si vous avez plusieurs enfants, vous devez cliquer sur le bouton "Se connecter avec ce compte" (voir point 1.4.) et vous arrivez sur le tableau de bord de l'enfant sélectionné.

#### **1.2. Connexion suivante**

- ▸ Introduisez votre nom d'utilisateur reçu dans le mail et le mot de passe que vous avez défini.
- ▸ Cliquez ensuite sur CONNEXION.

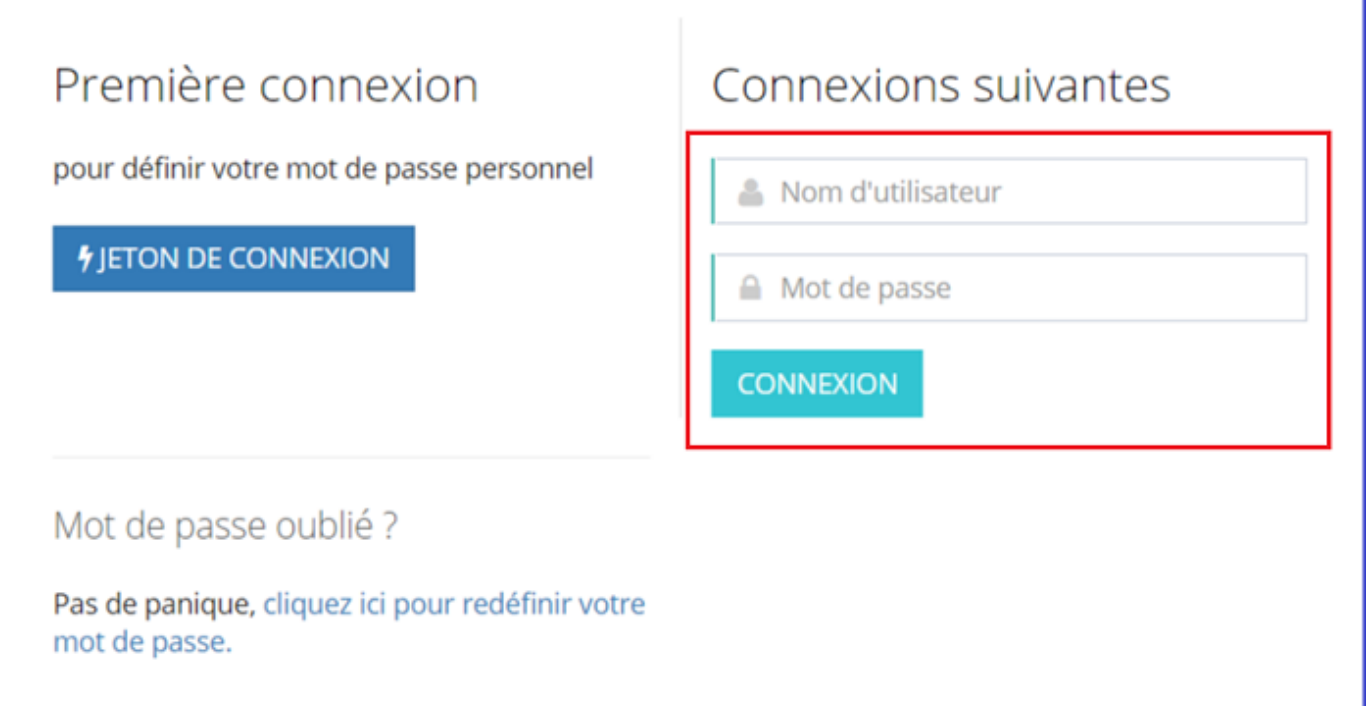

### **1.3. Problème de connexion**

**Cas de figure n°1: Mon jeton de connexion n'est plus valide**

▸ Cliquez sur "redéfinir votre mot de passe"

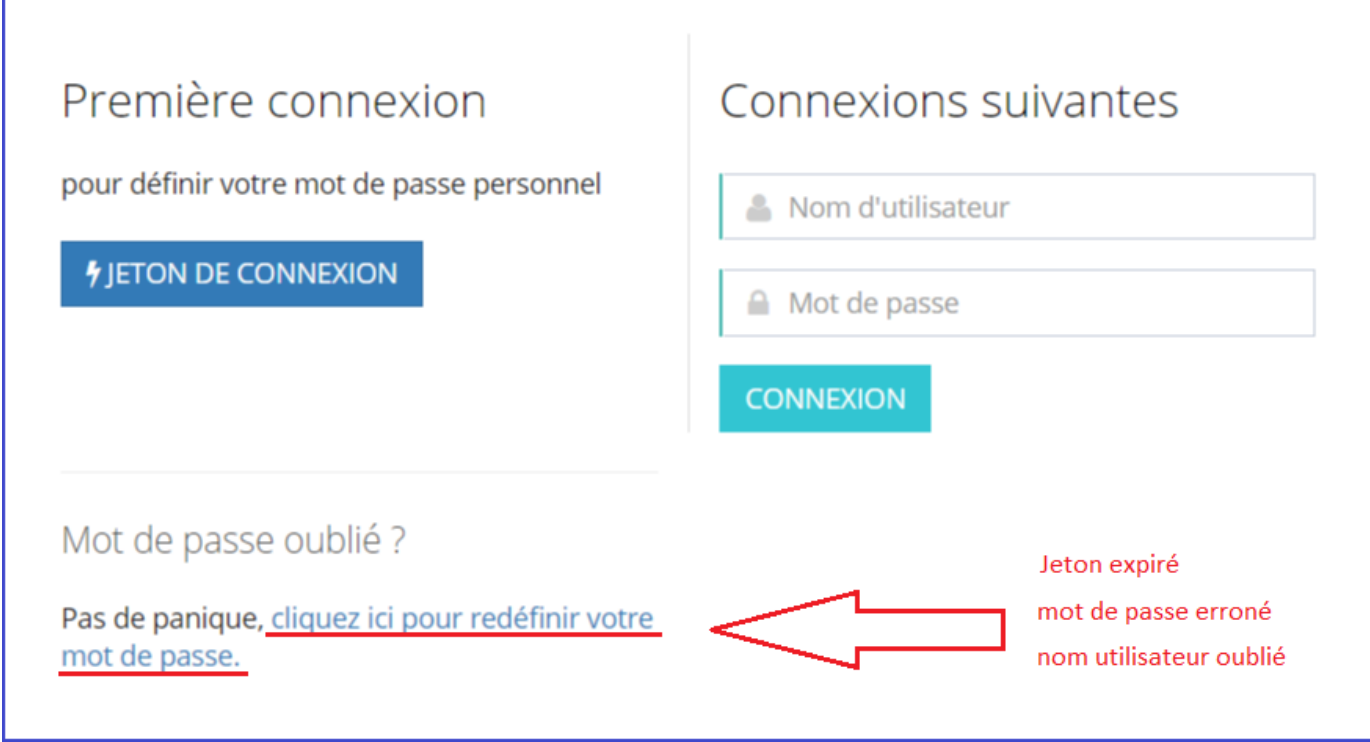

Encodez votre adresse mail reprise dans la base de données de l'école puis cliquez sur le bouton ▸ "soumettre"

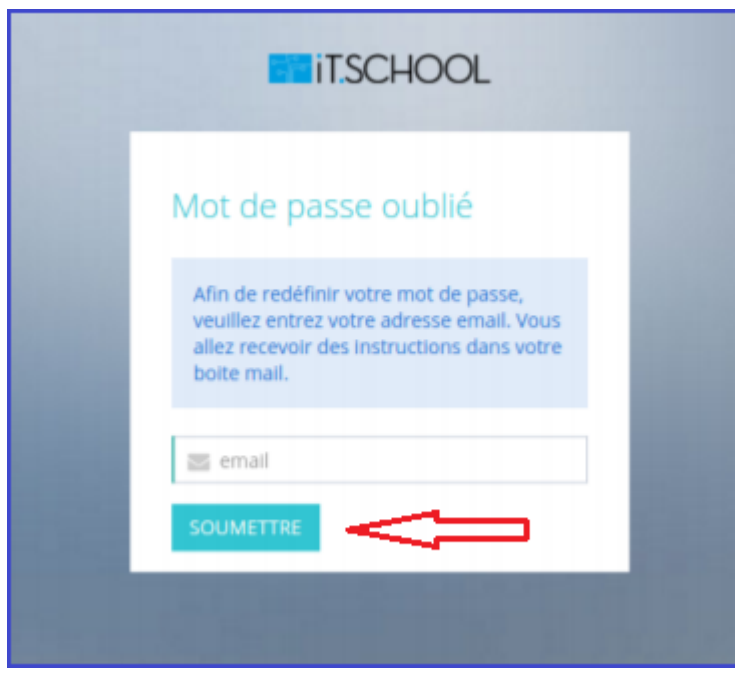

Cliquez sur le lien repris dans le mail qui vous est envoyé et configurez votre mot de passe comme ▸expliqué au point 1.1. Première connexion

**Cas de figure n°2: Mot de passe oublié/erroné**

Même procédure que le cas de figure n°1.

**Cas de figure n°3: Nom utilisateur oublié/erroné**

Même procédure que le cas de figure n°1.

**Cas de figure n°4: Je ne reçois pas de mail après avoir encodé mon adresse mail**

Si vous ne recevez pas de mail avec un nouveau jeton de connexion c'est qu'il n'y a pas de compte lié à votre adresse mail.

Veuillez alors à recommencer la procédure en renseignant l'adresse mail que vous avez communiquée à ▸ l'école.

#### **1.4. Sélection du compte de votre enfant**

- Vous avez **un seul enfant** dans l'école, vous arrivez directement sur le tableau de bord de l'interface ▸ utilisateur de l'application.
- Vous avez **plusieurs enfants** dans l'école, choisissez l'un ou l'autre de vos enfants en cliquant sur *"Se* ▸*connecter avec ce compte"*.

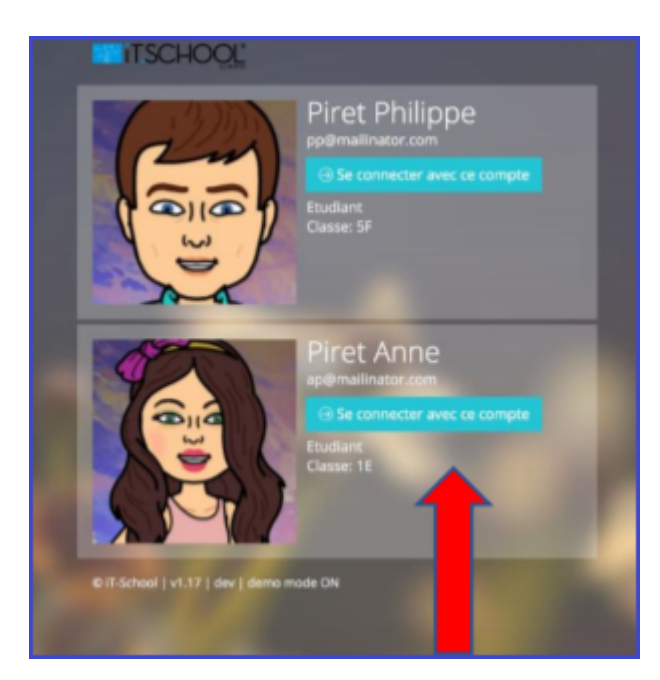